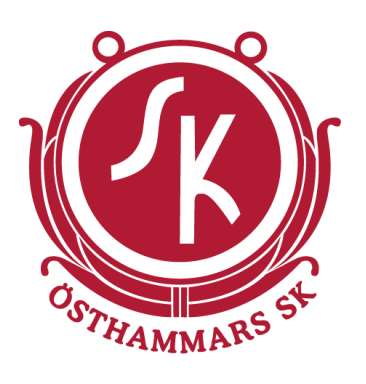

# Lathund för Laget.se -Ledare

### **Alla sektioner**

### **Innehåll**

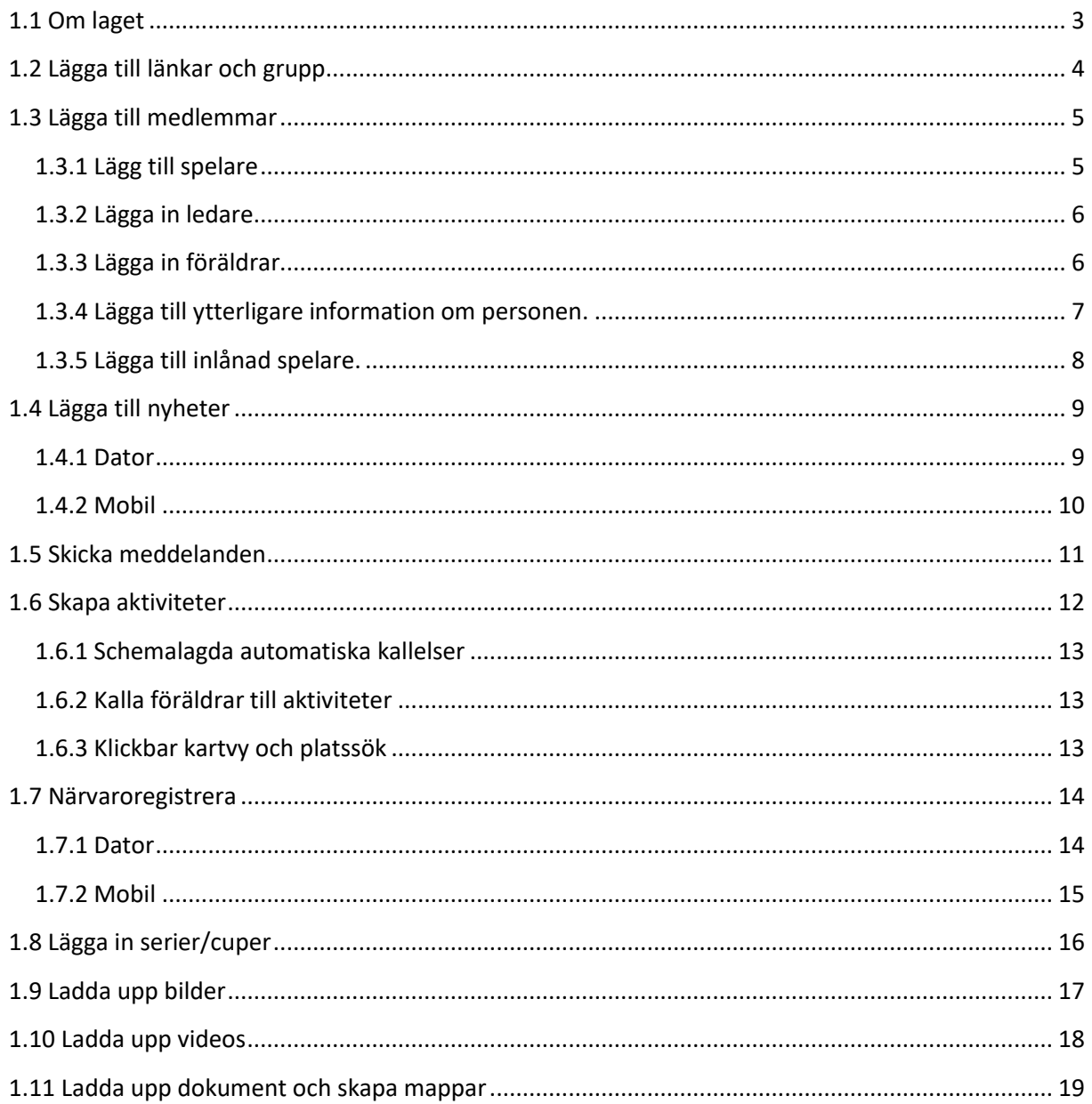

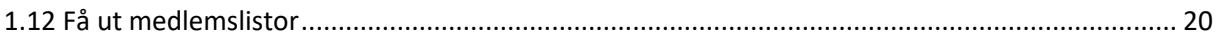

## <span id="page-2-0"></span>**1.1 Om laget**

**Här skriver ni om ert lag**

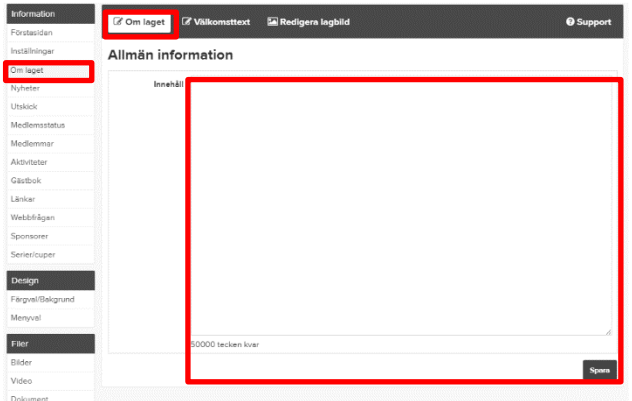

#### **Lägga upp lagbild**

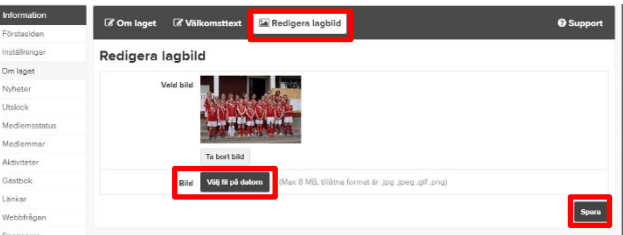

Välj bild från datorn och spara

### <span id="page-3-0"></span>**1.2 Lägga till länkar och grupp**

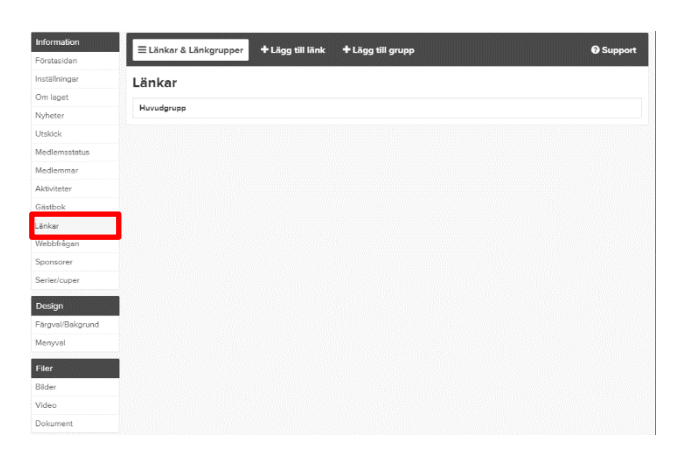

#### **Lägg till grupp**

Välj lägg till grupp och döp gruppen

Finns det länkar sen innan så går det att lägga in dessa i den skapade gruppen

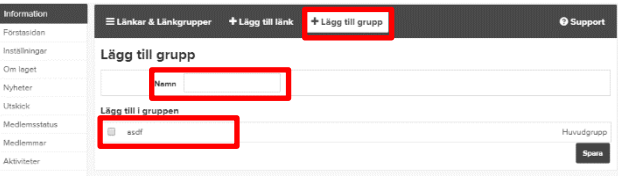

#### **Lägg till länk**

Välj lägg till länk Välj i vilken grupp den ska ligga i Nämnge länken Lägg in webbadressen Skriv en beskrivning om länken

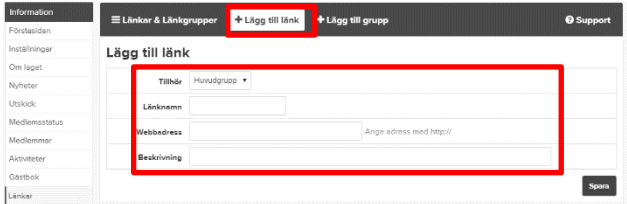

### <span id="page-4-0"></span>**1.3 Lägga till medlemmar**

#### <span id="page-4-1"></span>**1.3.1 Lägg till spelare**

Välj medlemmar i menyn Välj +Lägg till medlem

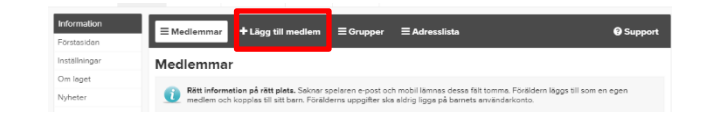

Skriv in **personnummer**(spelare/ledare), **mail**(föräldrar)

och tryck Sök/Skapa ny (även 4 sista för att kunna få aktivitetsstöd till klubben)

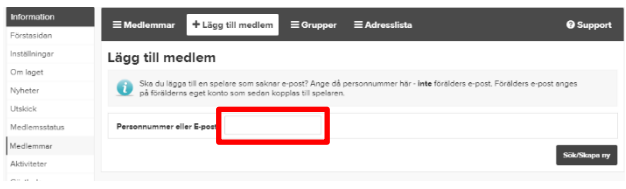

Fyll i uppgifter och tryck spara. (e-post lägger du bara till om spelaren har en egen, inte föräldrarnas)

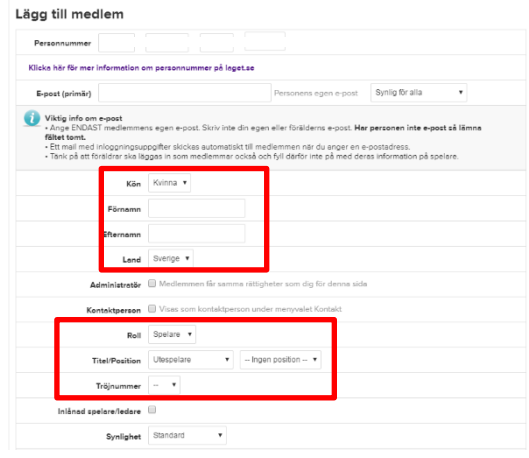

När du har sparat är spelaren tillagd på sidan.

### <span id="page-5-0"></span>**1.3.2 Lägga in ledare**

Markera följande rutor om du vill att ledaren ska visas under "kontakta oss" på hemsidan och vara administratör

Välj **Roll & Titel** på ledaren och tryck **Spara**

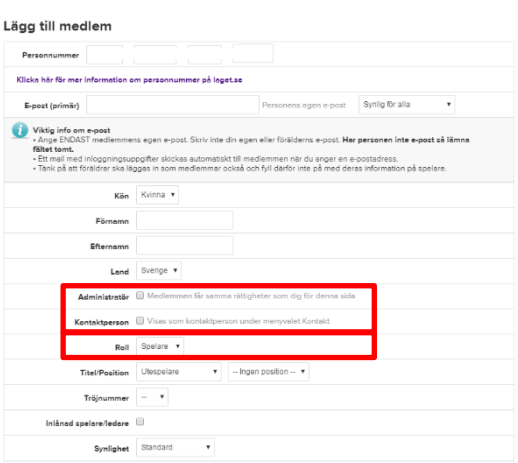

### <span id="page-5-1"></span>**1.3.3 Lägga in föräldrar**

Detta kan göras utan personnummer. Då lägger man till dem med mailadress

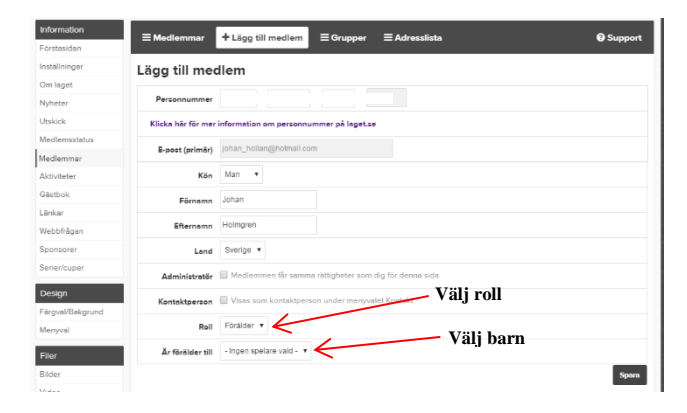

### <span id="page-6-0"></span>**1.3.4 Lägga till ytterligare information om personen.**

Välj **medlemmar** i menyn och markera personen du vill redigera.

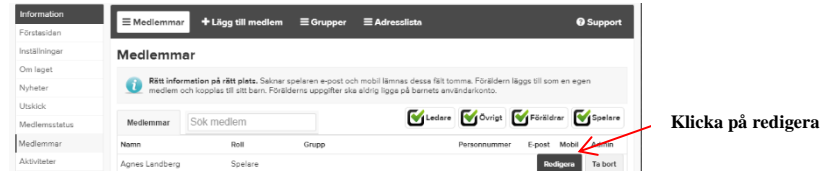

Här lägger du till övrig info om personen.

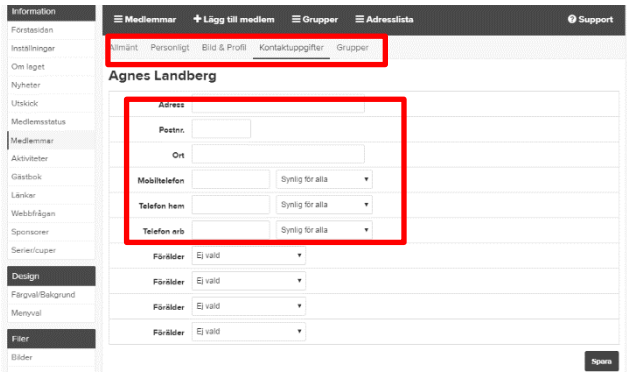

### <span id="page-7-0"></span>**1.3.5 Lägga till inlånad spelare.**

Detta kan användas under träningar som är gemensamma för flera lag. Exempel teknikträning under vintern

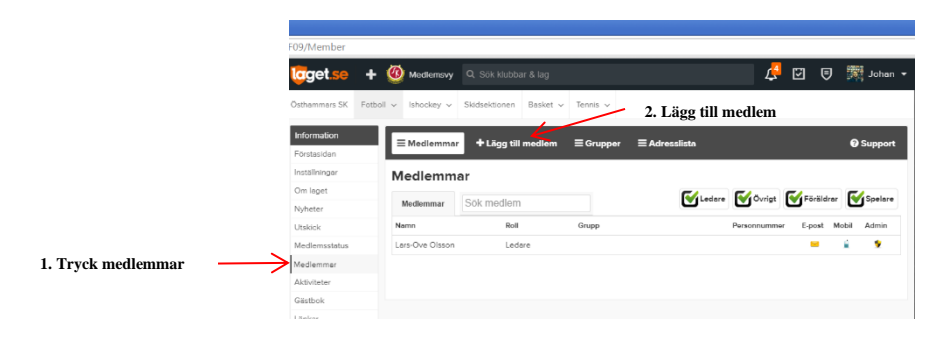

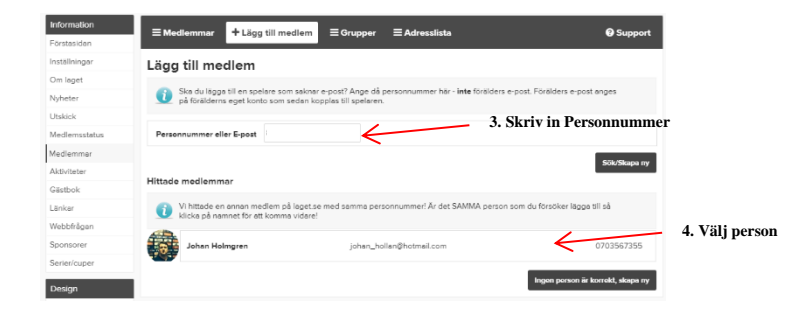

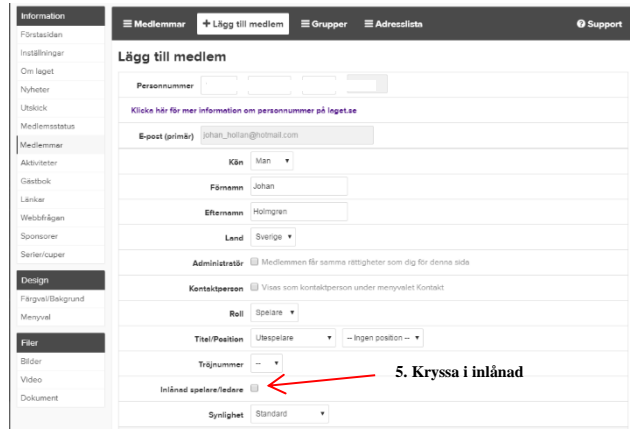

### <span id="page-8-1"></span><span id="page-8-0"></span>**1.4 Lägga till nyheter 1.4.1 Dator**

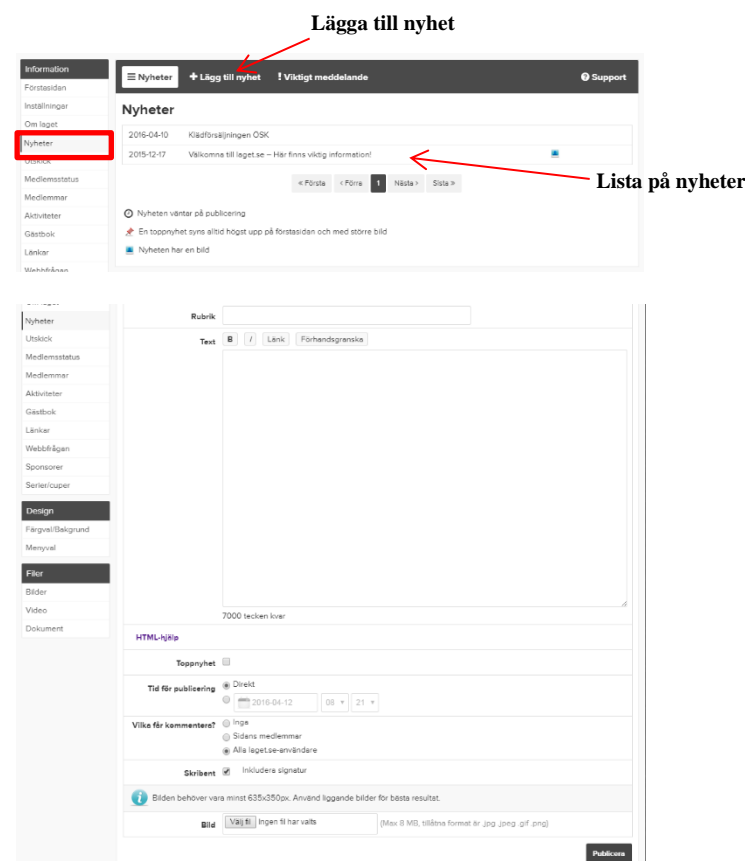

Lägg till Rubrik, skriv texten för nyheten, klistra in länk och lägg in bilder.

När du är klar är det bara att spara för att nyheten ska hamna på hemsidan och ett e-post skickas till alla medlemmar med rubriken på nyheten.

### <span id="page-9-0"></span>**1.4.2 Mobil**

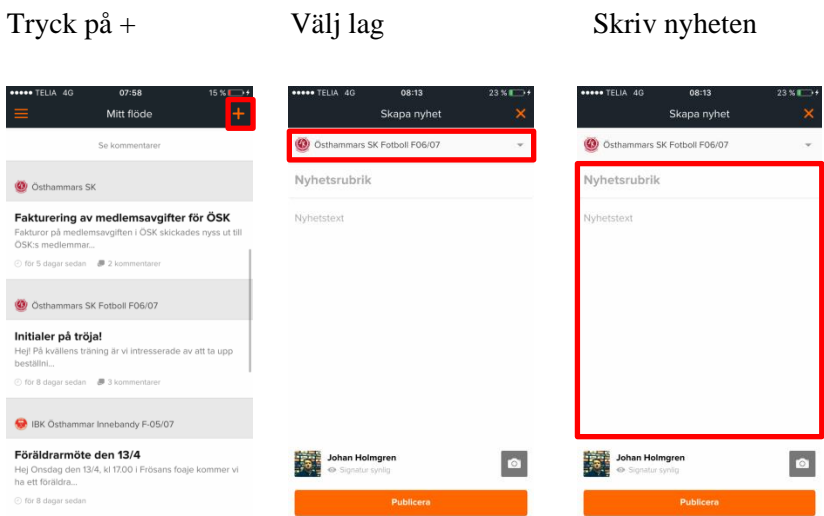

#### Lägg till en bild Publicera

I

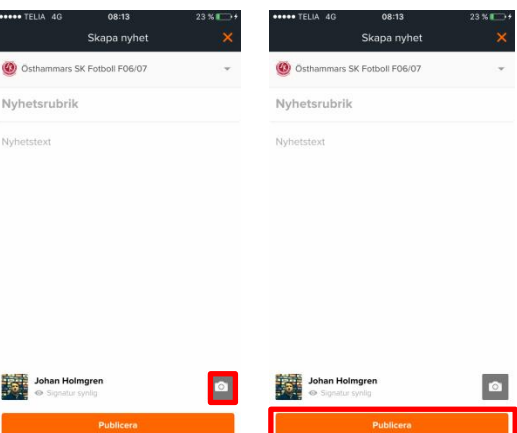

## <span id="page-10-0"></span>**1.5 Skicka meddelanden**

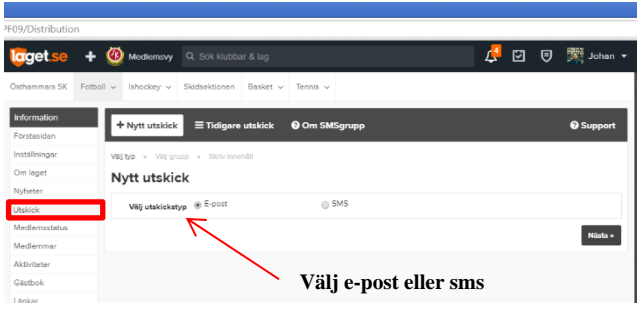

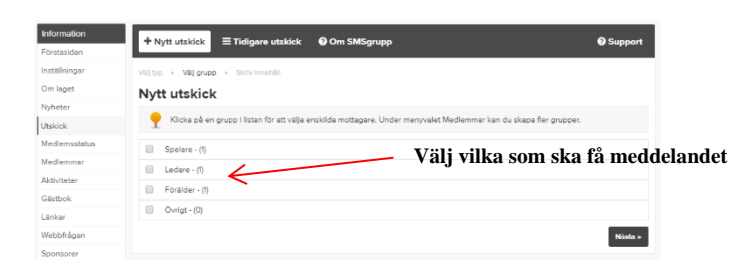

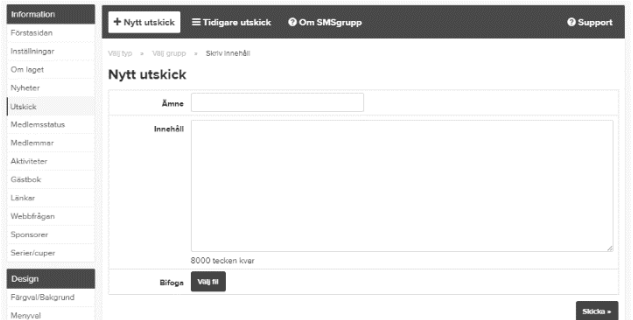

Skriv meddelandet och skicka iväg

### <span id="page-11-0"></span>**1.6 Skapa aktiviteter**

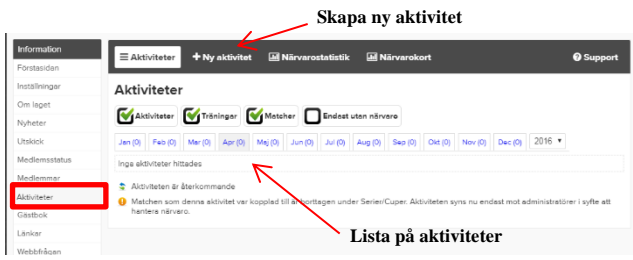

Välj typ av aktivitet (Träning/övrigt/match) match måste man först ha lagt till en serie/cup innan

Ange tid, plats, LOK-aktivitet, övrig info

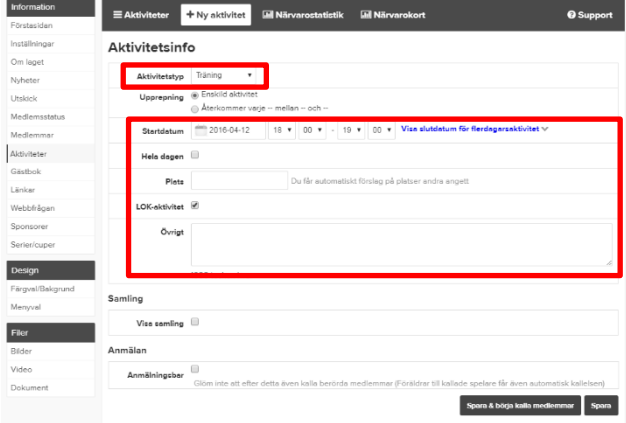

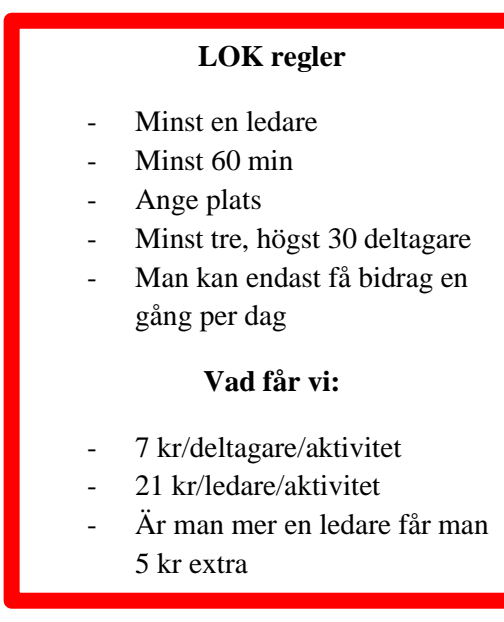

#### **Använda Samling.**

Med denna funktion kan ni sätta en annan tid för samling samt skriva övrig info om samlingen.

#### **Använda Anmälan**

Denna funktion kan du göra aktiviteten anmälbar samt fråga om bilar mm

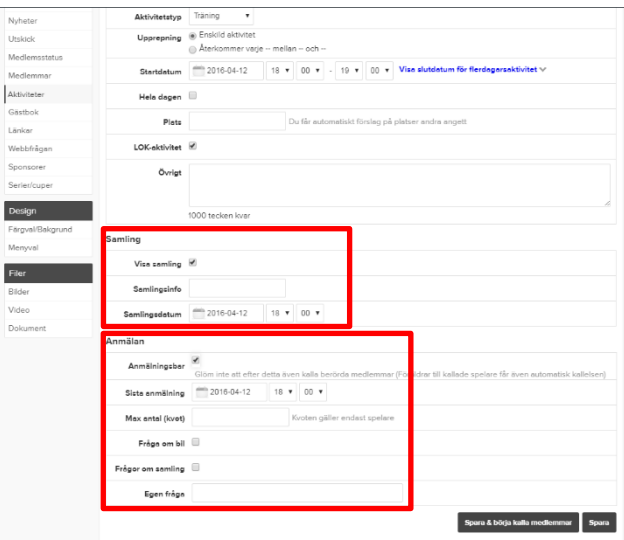

Sedan är det bara att spara eller spara och börja kalla medlemar

#### <span id="page-12-0"></span>**1.6.1 Schemalagda automatiska kallelser**

Med denna funktion kan du schemalägga kallelser som sedan automatiskt skickas ut vid en förbestämd tidpunkt utefter dina val.

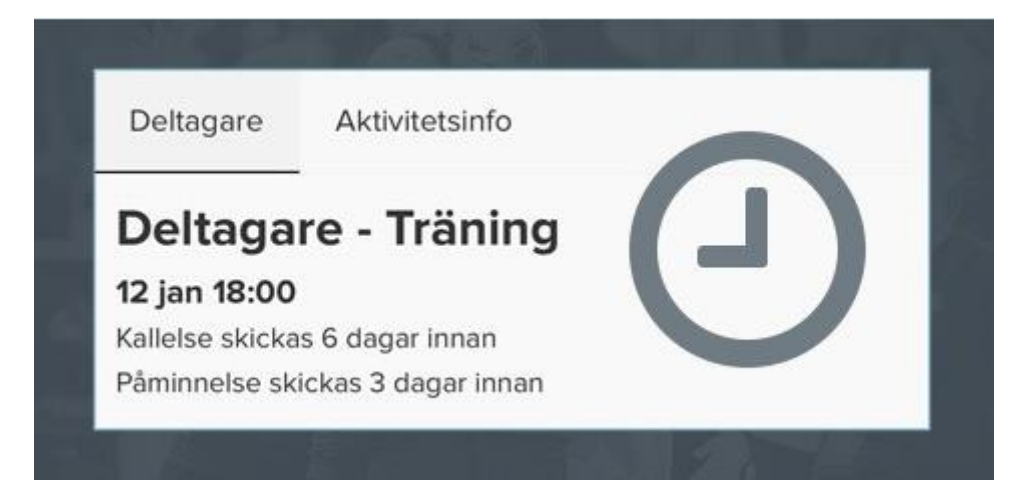

#### <span id="page-12-1"></span>**1.6.2 Kalla föräldrar till aktiviteter**

Funktionen möjliggör att kalla föräldrar till aktivitetstypen "övrig aktivitet". Skapa en ny aktivitet under övrig aktivitet. Det ges då möjlighet att döpa om aktiviteten till exempelvis Föräldramöte.

#### <span id="page-12-2"></span>**1.6.3 Klickbar kartvy och platssök**

När du skapar en ny aktivitet finns nu en förbättrad platssökningsfunktion med en klickbar kartyv. När du söker på en plats får du upp platsförslag med karta när en ny aktivitet läggs upp. Det finns även möjlighet att lägga till övrig platsinfo för att exempelvis tydliggöra vilken ingång eller parkering som gäller.

Kartan finns tillgänglig för alla genom kalendern och gör det enkelt att hämta vägbeskrivningen till sin mobiltelefon för exempelvis bortamatchen, styrelsemötet eller tävlingen.

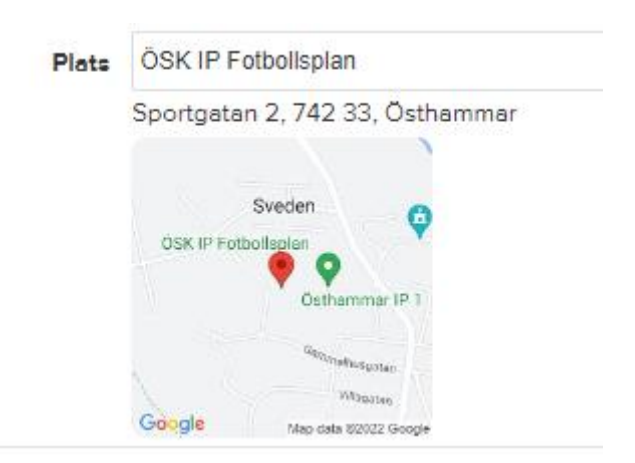

För att ange vår egen plats ange ÖSK IP fotbollsplan

### <span id="page-13-0"></span>**1.7 Närvaroregistrera**

#### <span id="page-13-1"></span>**1.7.1 Dator**

Gå in på aktiviteter och välj den aktivitet ni ska närvaroregistrera.

Tryck redigera.

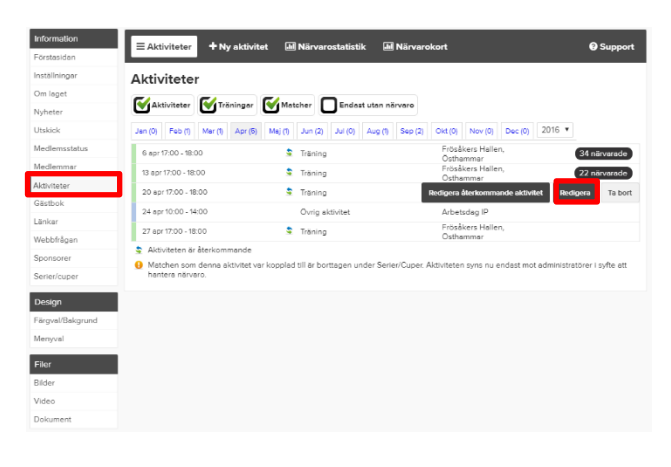

Tryck på frågetecknen för att närvaroregistrera personen

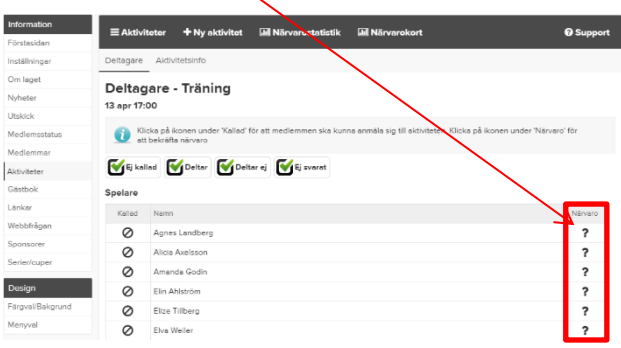

När ni tryckt närvaro så blir det en bock vid personen

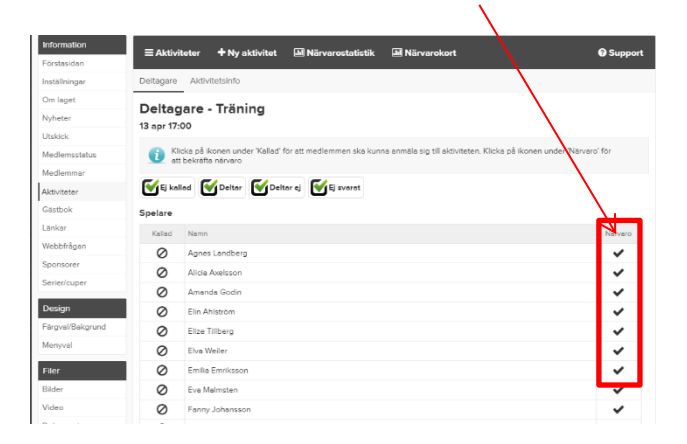

### <span id="page-14-0"></span>**1.7.2 Mobil**

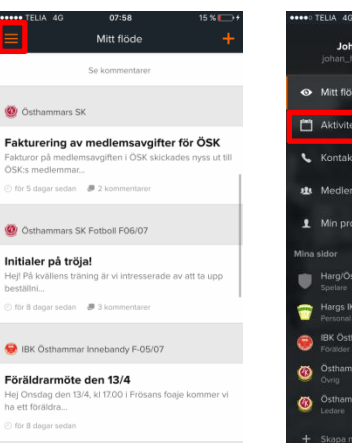

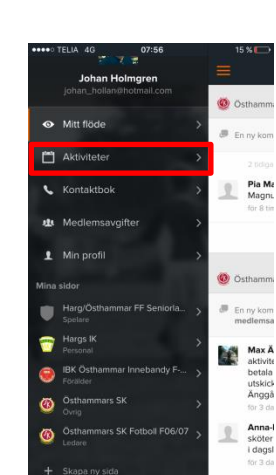

#### Tryck på knappen för När det är klart ser att närvaroregistrera det så här.

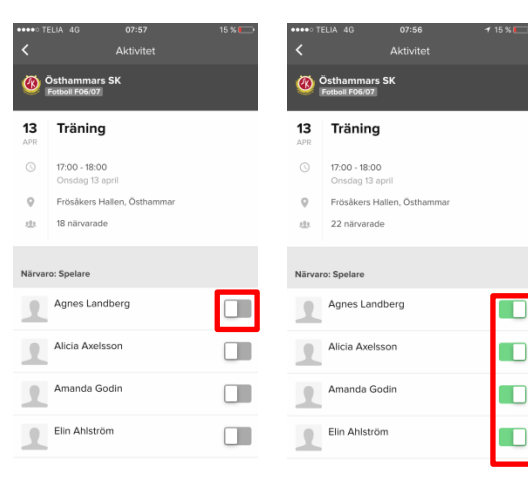

#### Tryck på menyn Välj aktiviteter Välj aktivitet att närvaroregistrera

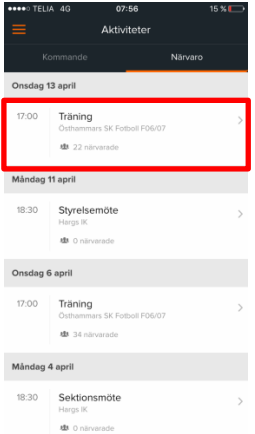

### <span id="page-15-0"></span>**1.8 Lägga in serier/cuper**

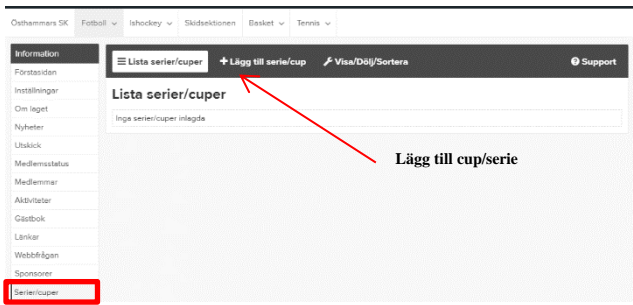

**Lägga in serie som anordnas av förbundet (fotboll/ishockey/innebandy/handboll)**

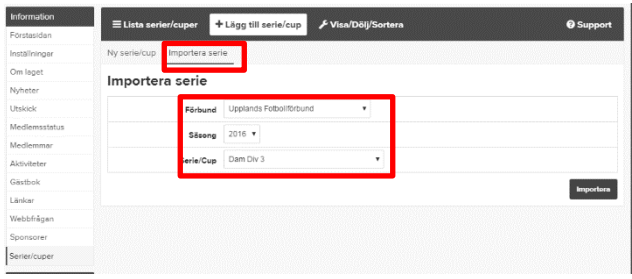

#### **Lägga in en cup**

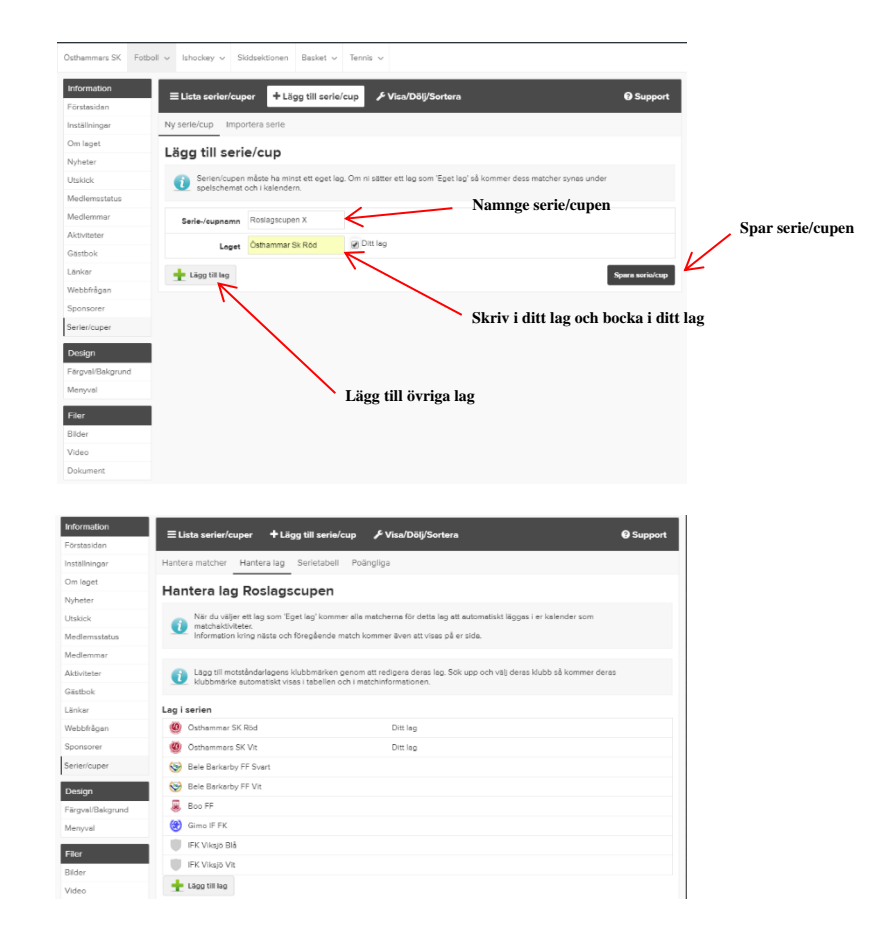

## <span id="page-16-0"></span>**1.9 Ladda upp bilder**

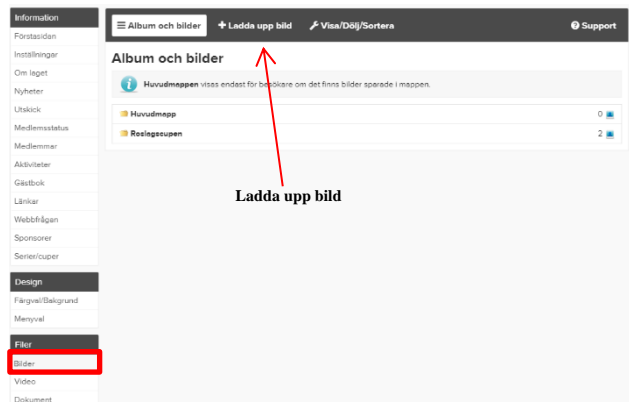

Välj i listan i vilken mapp ni ska lägga bilden. Skapa nytt album och döp albumet.

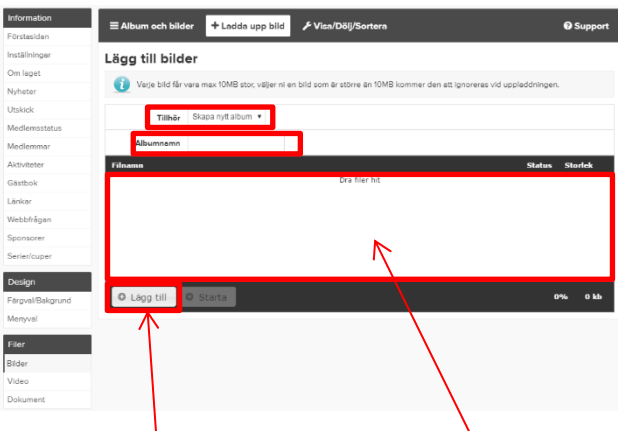

Därefter är det bara att använda "lägg till" knappen eller dra bilden till rutan Sedan startar ni uppladdningen

## <span id="page-17-0"></span>**1.10 Ladda upp videos**

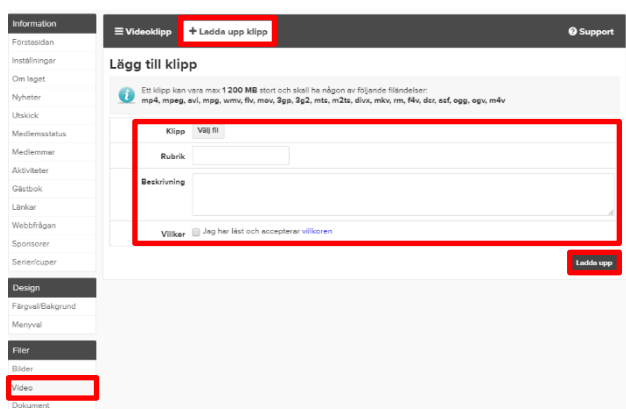

Välj fil från datorn Skriv rubrik på videon Skriv en beskrivning Därefter ladda upp

### <span id="page-18-0"></span>**1.11 Ladda upp dokument och skapa mappar**

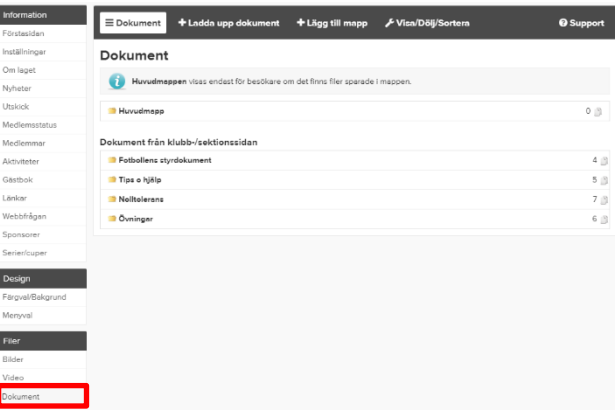

#### **Skapa en mapp**

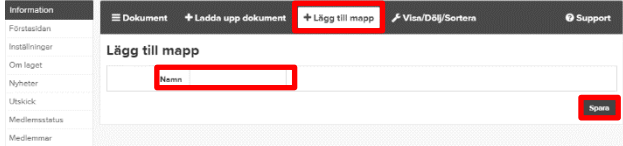

#### Välj Lägg till mapp Döp mappen Spara

#### **Lägga upp dokument**

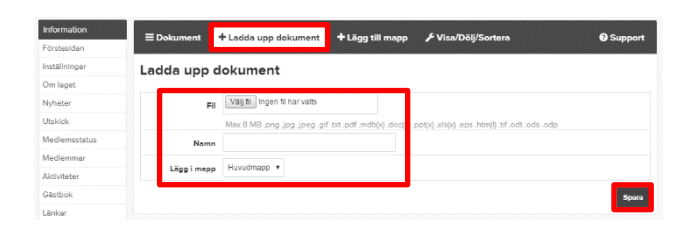

Välj fil från datorn Namnge filen Välj vilken mapp den ska ligga i Spara

### <span id="page-19-0"></span>**1.12 Få ut medlemslistor**

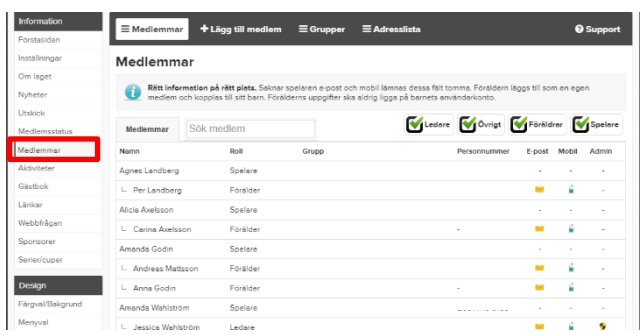

#### Gå in på medlemmar

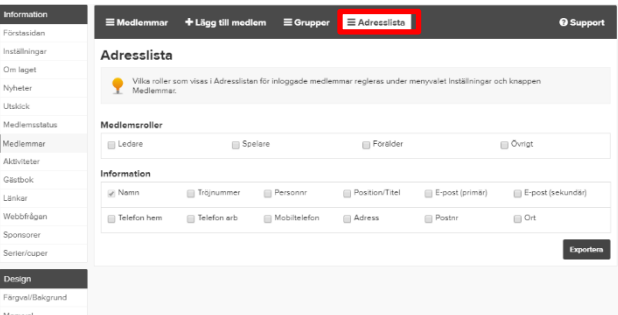

#### Välj adresslista

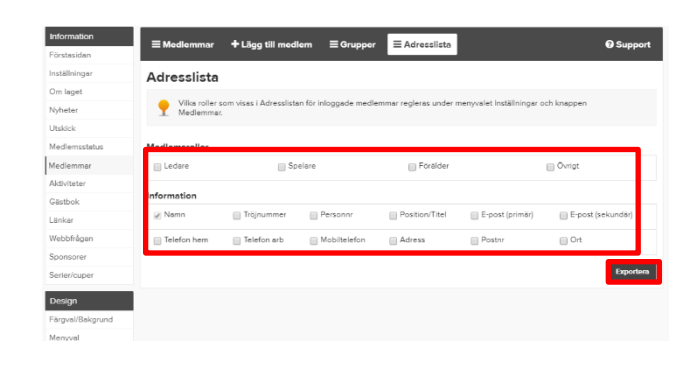

Välj vad ni vill ha med i er lista

#### Tryck exportera

Då får ni ut ett Excel dokument